# 2月・3月実証校用

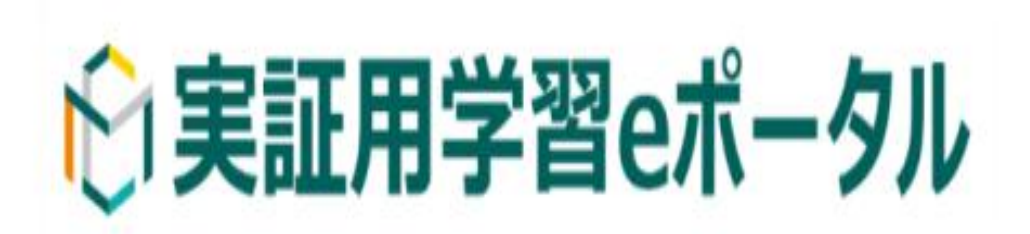

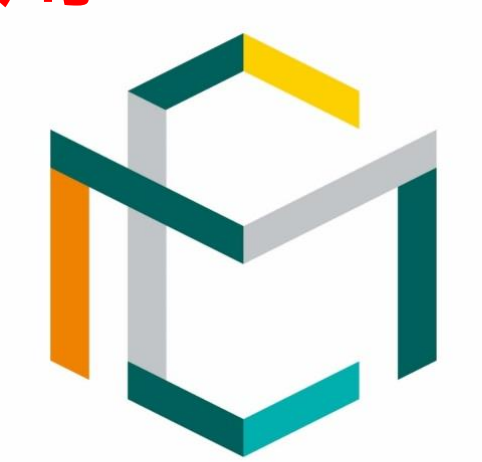

MEXCBT

メクビット

### 目次

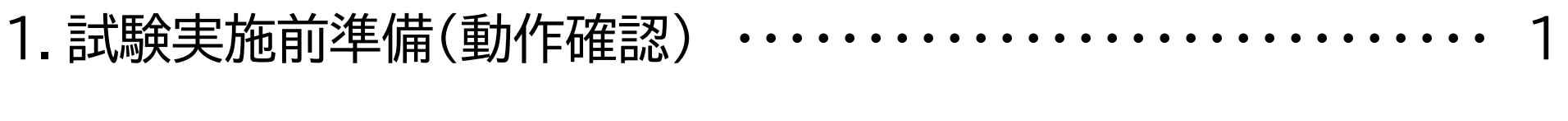

2.CBT当日スケジュール ・・・・・・・・・・・・・・・・・・・・・・・・・・・・・・・・ 8

3.CBT当日持ち込み可能な物品 ・・・・・・・・・・・・・・・・・・・・・・・・・・ 9

4.CBT当日の画面説明 ・・・・・・・・・・・・・・・・・・・・・・・・・・・・・・・・・・ 10

5.CBT結果の確認画面説明 ・・・・・・・・・・・・・・・・・・・・・・・・・・・・・・ 20

# 1.試験実施前準備(動作確認)

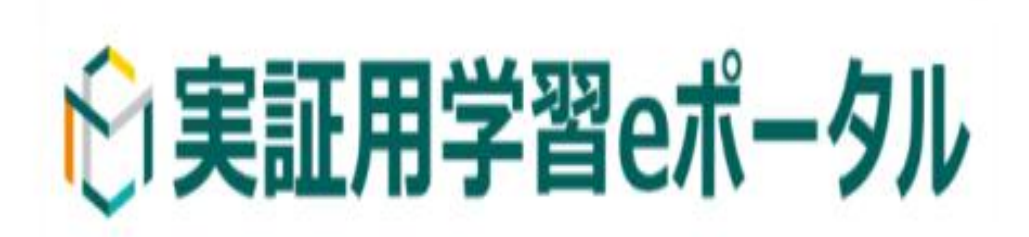

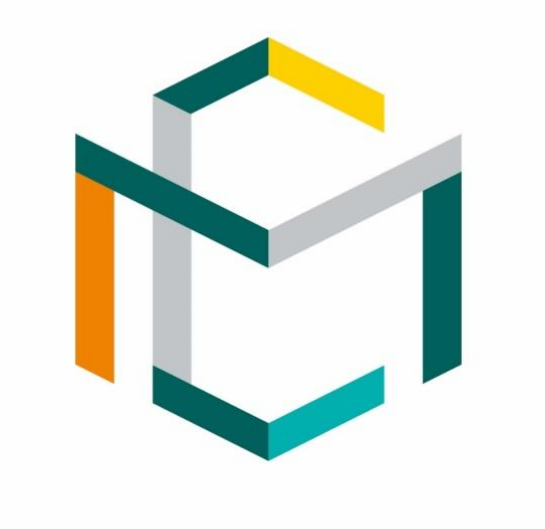

MEXCBT メクドット

1

# 1-1. 試験実施前準備(動作確認)

【動作確認】

動作確認は当日の試験会場で全学生が参加可能となる授業期間中の実施を推奨します。

1)試験会場で各学生が当日使用するPCやモバイル端末等でネットワークに接続する (ただし、試験会場や当日使用するPCなどで実施できない場合には、大学の指示に従って下さい。) 2)1)を使用し、この資料の3ページ目および4ページ目を実施する ①実証用学習eポータルのURLを開く。

[https://mexcbt.manabi.l-gate.net](https://mexcbt.manabi.l-gate.net/) ②大学から付与されたサインインIDとパスワードを入力し、開けることを確認する ③【MEXCBTテスト】を押し、「JANPU-CBTサンプル問題(共通)」を解く(5分)

**1-1-1.実証用学習eポータルにサインインする ログ**

[https://mexcbt.manabi.l-gate.net](https://mexcbt.manabi.l-gate.net/) にアクセスして、教員から指示のあったサイ ンインIDとパスワードを入力し、「サインイ ン」をクリックしてください。

# ☆実証用学習eポータル サインインIDを入力してください パスワードを入力してください サインイン

#### 下の画面が表示されます。画面左の「MEXCBTテスト」 をクリックしてください。

**イン**

**問題 を選ぶ 答える 結果を**

**見る**

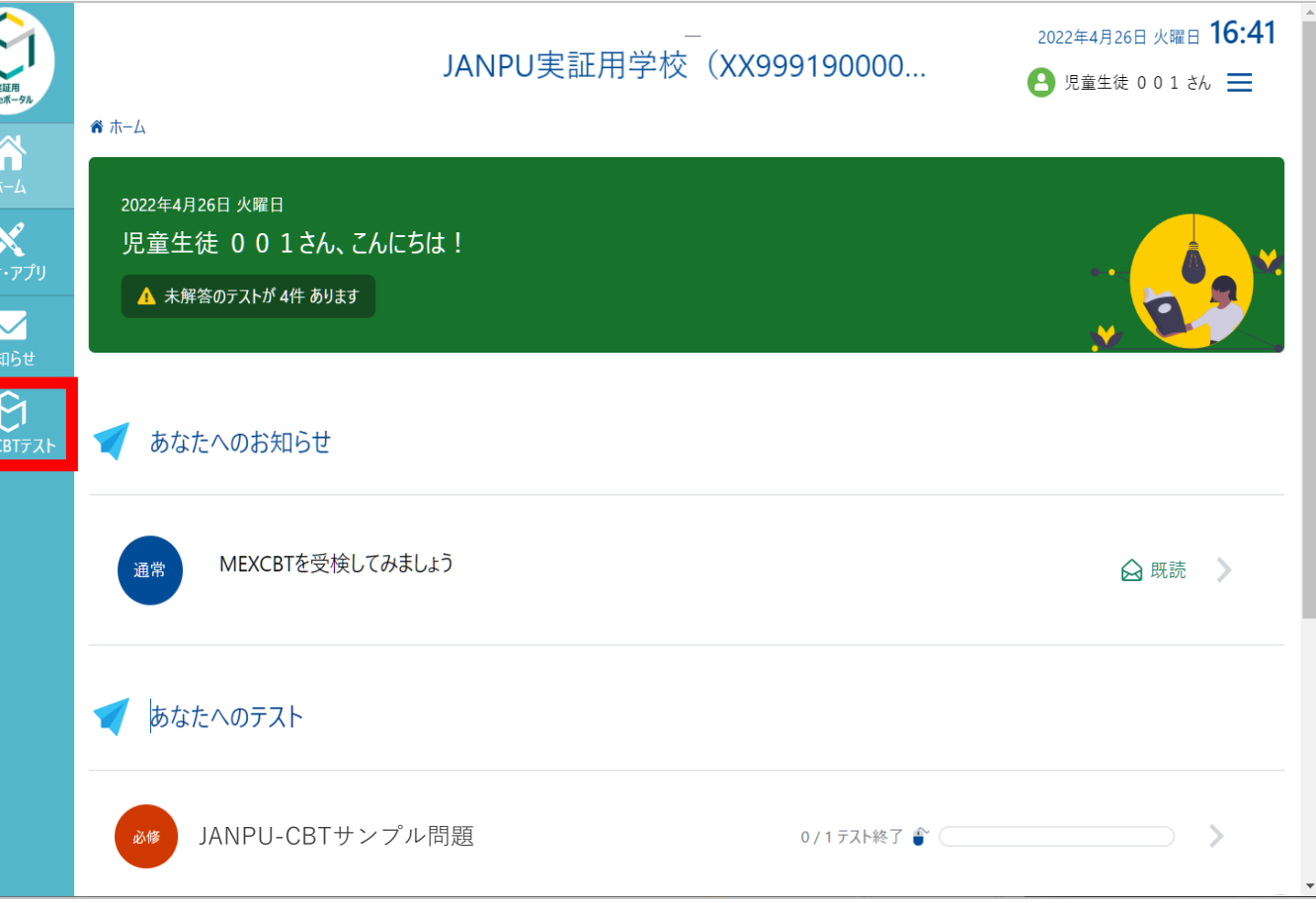

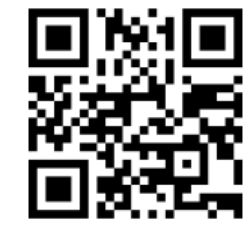

左のQRコードからも、サインイン画面にアクセスすることができます。

#### **1-1-2.問題を選ぶ 問題を**

**選ぶ 答える 結果を 見る ログ イン 問題を 選ぶ**

#### 配信されているテストグループ(※)が表示されています。 「JANPU-CBTサンプル問題」を選択してください (5分程度)

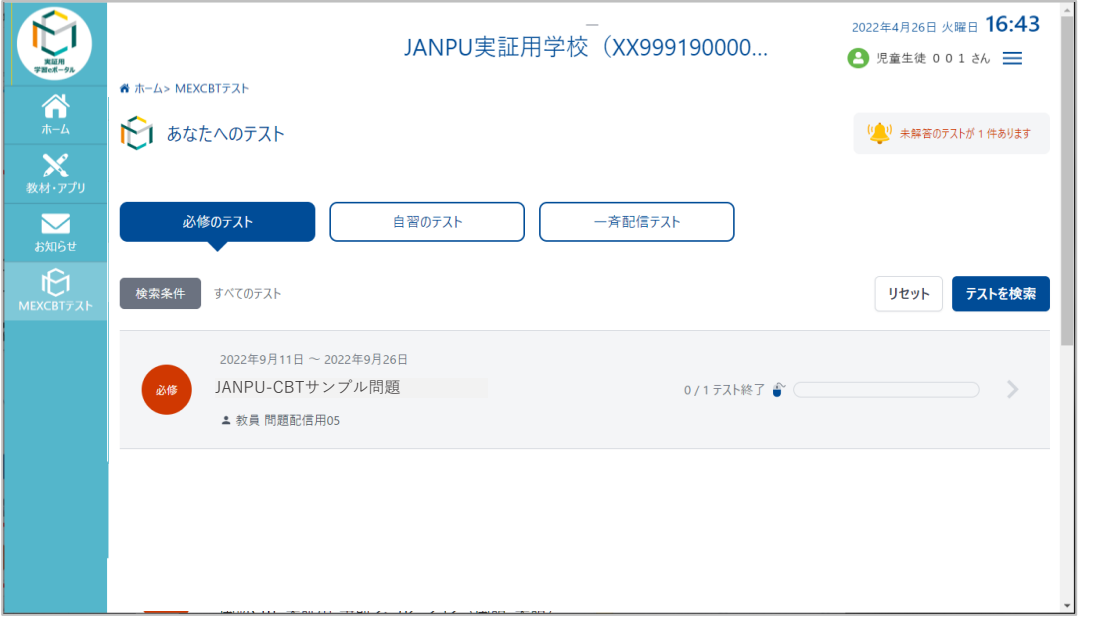

#### 「JANPU-CBTサンプル問題(共通)」の「テストを始め る」をクリック、実施してください(5分程度)

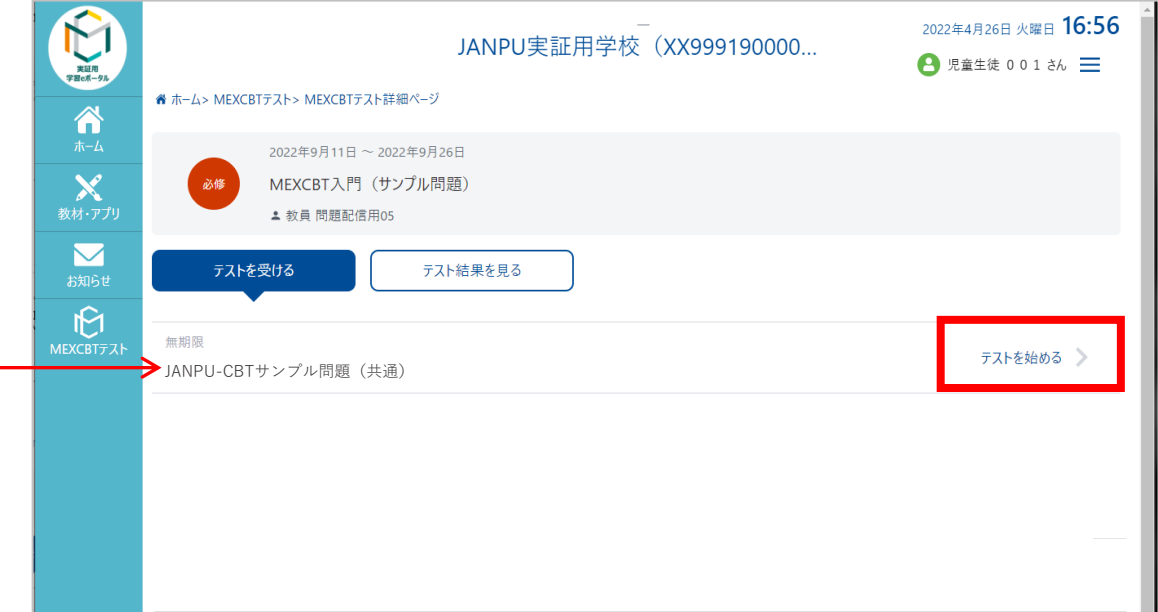

- 
- ※ テストグループ・・・いくつかのテストを含むまとまり ※ 「テストを始める」をクリックすると、新しいタブが開き、 問題に答えることができます。

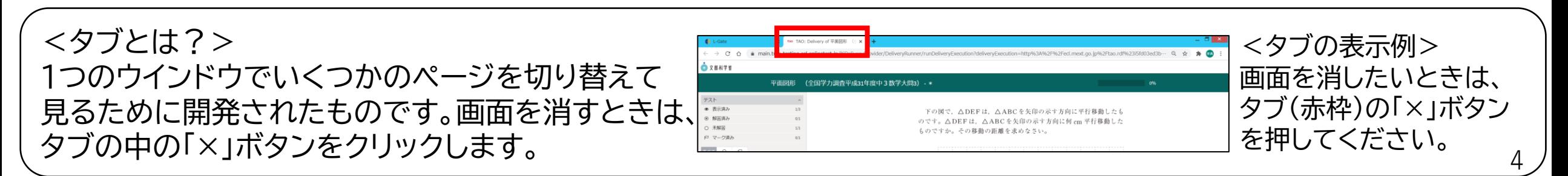

1-2.試験実施前準備(スリープ設定の解除)

【スリープ設定の解除】 本CBT試験は試験終了時間前にすべての解答が終わった場合も、不正防止のため最 終ページの画面のまま、席で待機していただきます。 待機中に画面がスリープ状態になるとスクリーンがブラックアウトしたり、インターネッ トブラウザの復元が必要になるというトラブルが発生しているため、事前にスリープ設 定の解除をお願いいたします。

### **1-2.スリープ設定の解除方法(※Windows10の一例です。他はご自身でお調べください。)**

#### (1)画面右下の①「スタート」、②「設定」の順でク リックします。

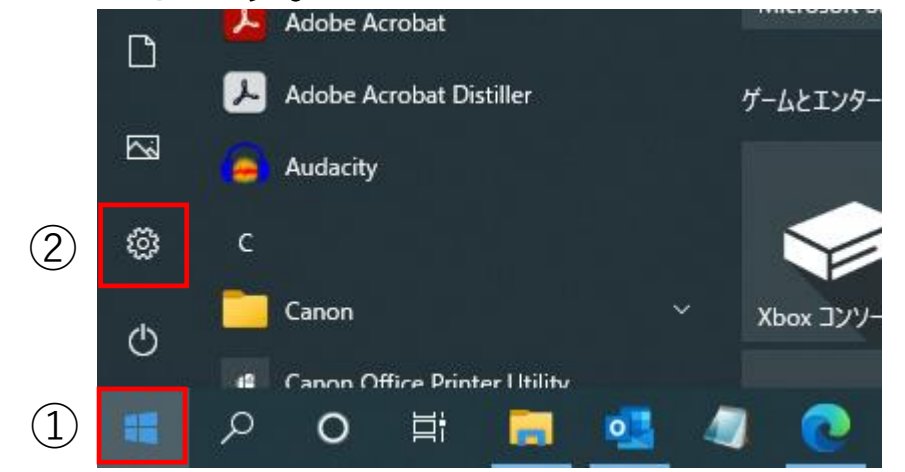

#### (3)次の画面で「電源とスリープ」をクリックします。 (4)スリープ部分で両方とも「なし」を選択します。

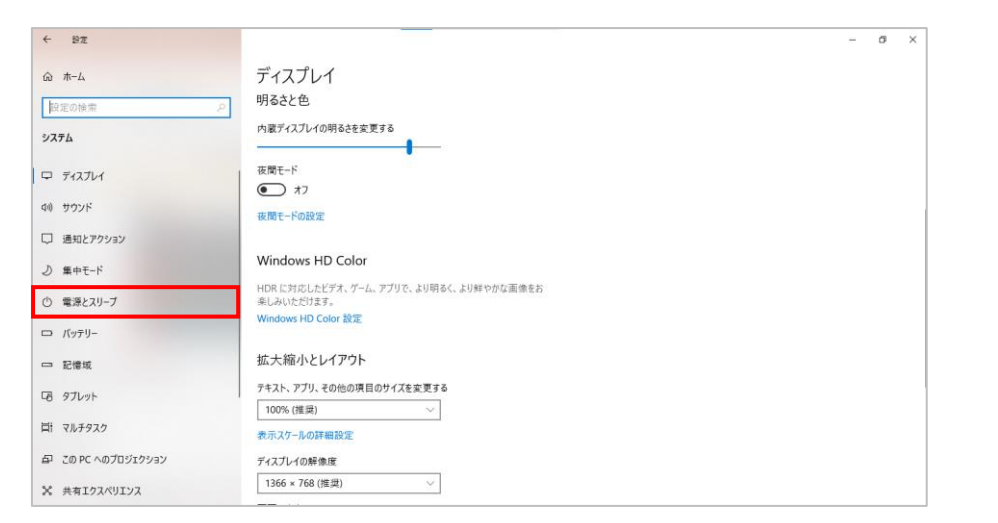

#### (2)下記のような画面が表示されるので、「システム」 をクリックします。

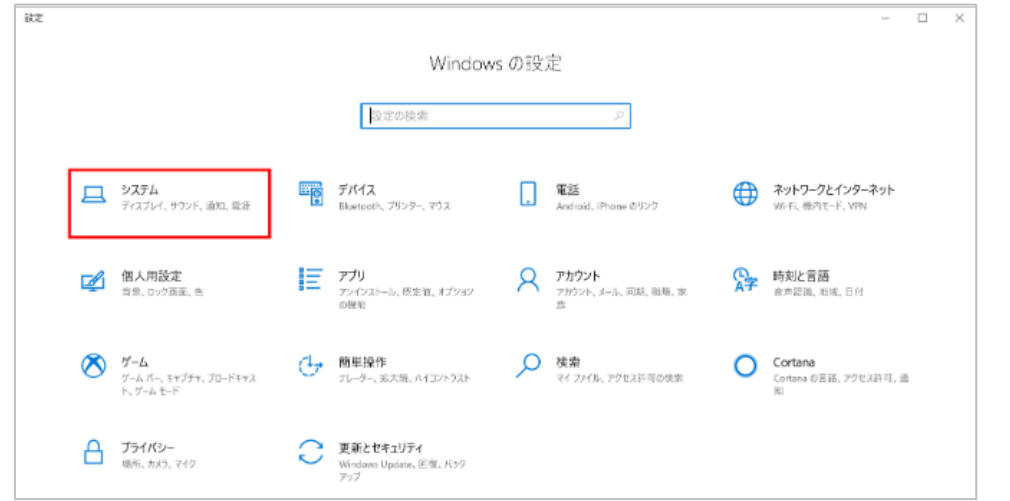

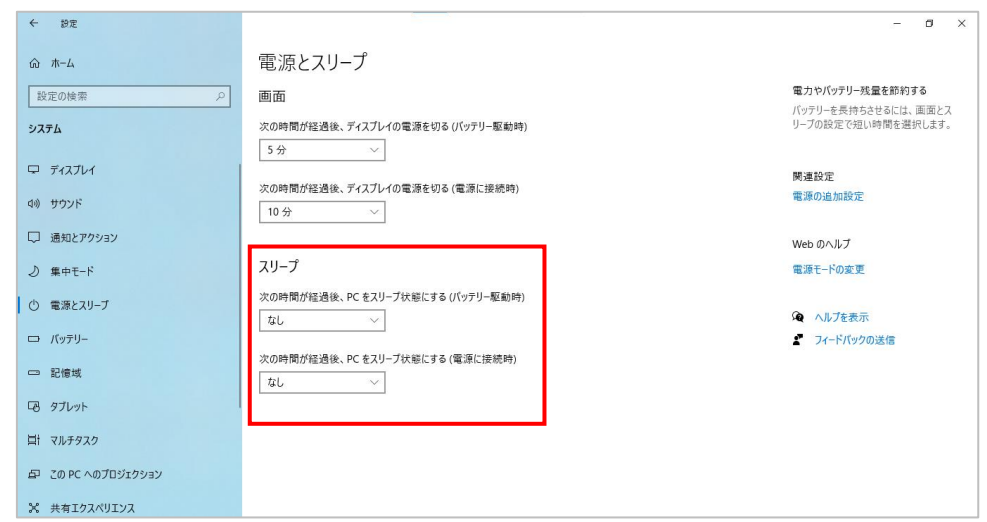

# 1-3. 試験実施前準備(画面の確認)

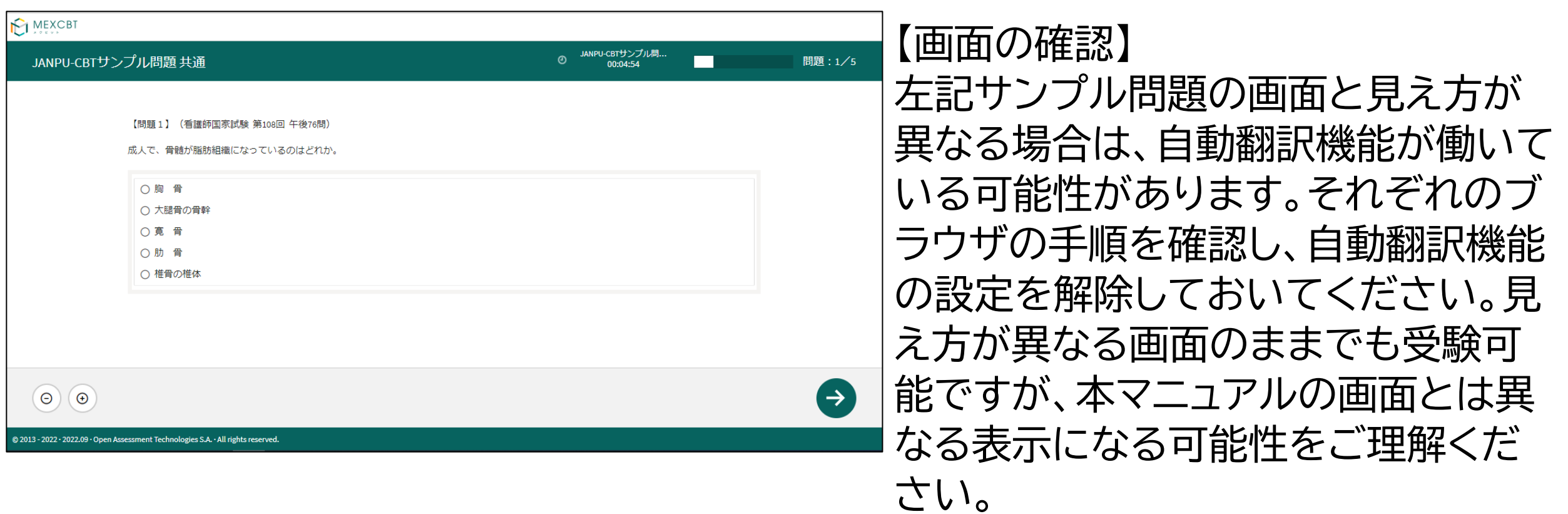

2.CBT当日 スケジュール

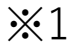

JANPU-CBT本部では、受験票 の配布を「推奨」としているた め、大学によっては配布されな い場合もあります。

※2

サインインが集中しないように、 分散してサインインするよう、 教員の指示に従ってください。

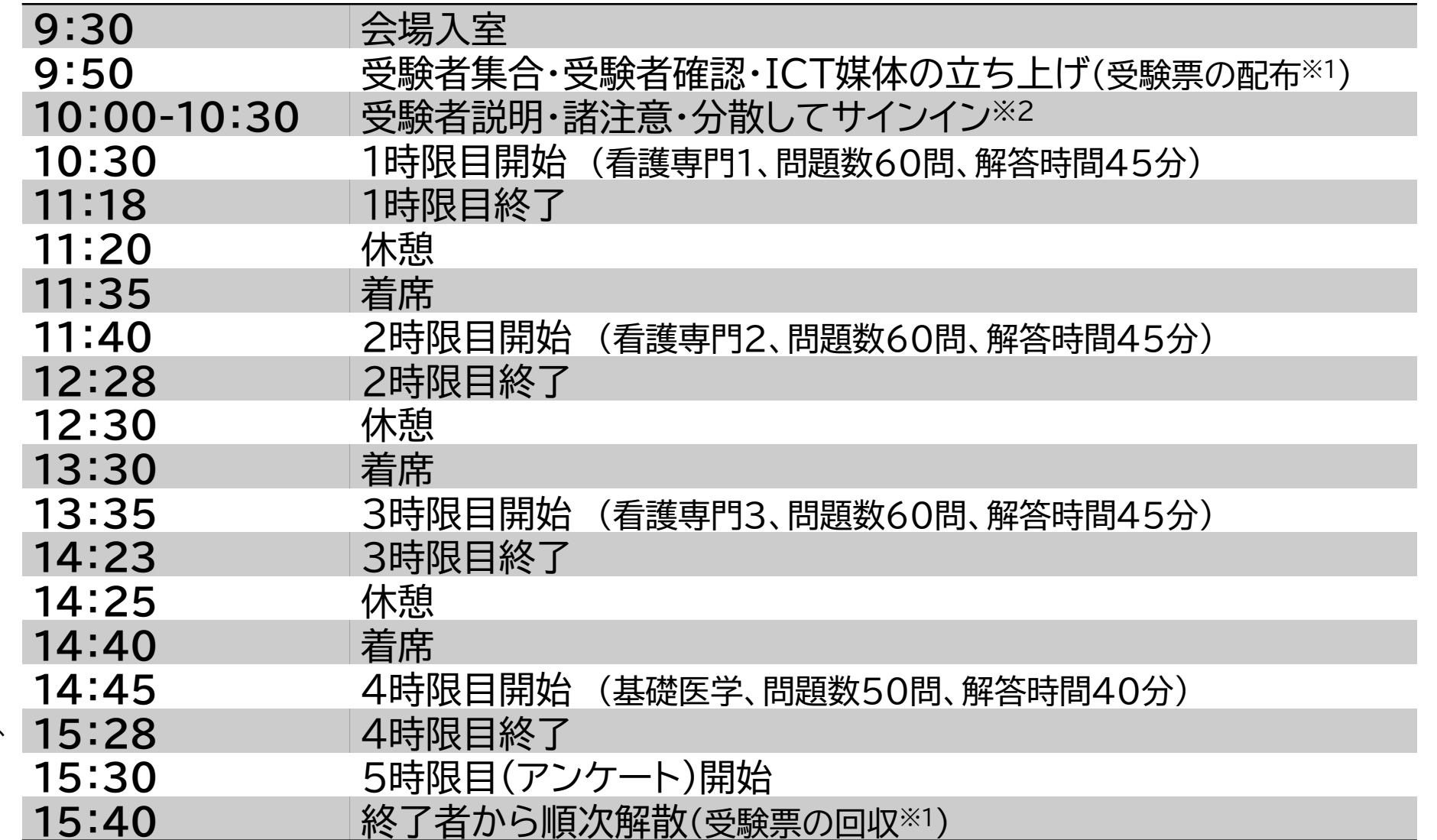

## 3.CBT当日持ち込み可能な物品

**<持ち込み可>**

・テッィシュペーパー ・ハンカチ ・マスク ・点眼薬 ・点鼻薬 ・その他必要な薬

・ひざかけ ・肩かけ ・座布団 ・ID・パスワードが記載された受験票など(大学側が準備したものに限る)

・メガネに関して許可なく身に着けることが可能(ウェアラブルデバイスのスマートグラスは除く)

※上記物品については試験開始前(各時限開始前)に使用の申し出を行ってください。

#### **<持ち込み不可>**

- ・携帯電話 ・スマートフォン ・教科書、参考書 ・筆記用具 ・通信機能に関わらずタッチペン
- ・飲食物(飴・ガムなど) ・電子機器(付属物を含む、ただし鍵は除く)
- ・時計(不正行為防止のため、通信機能の有無にかかわらず、机上に置く時計、腕時計どちらも持込不可) ※受験に必要のない物品は室内に持ち込まない、またはかばんに入れるようにしてください。

# 4.CBT当日の画面説明

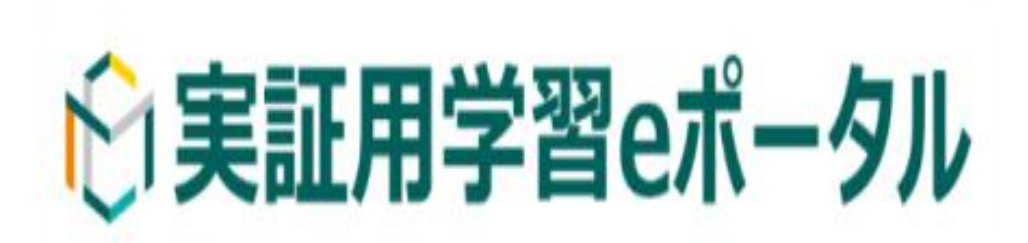

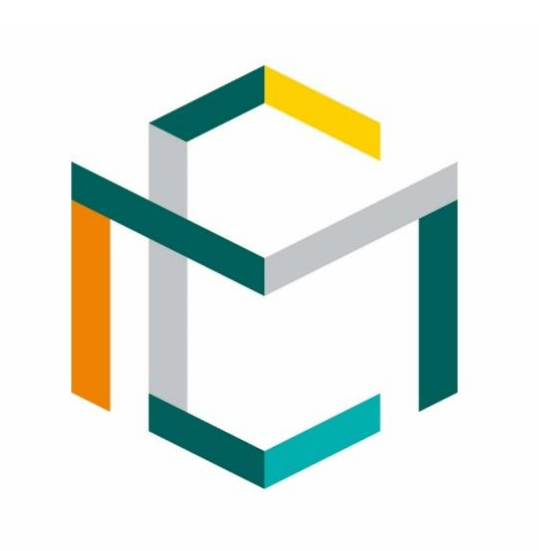

MEXCBT メクドット

**4-1.実証用学習eポータルにサインインする ログ**

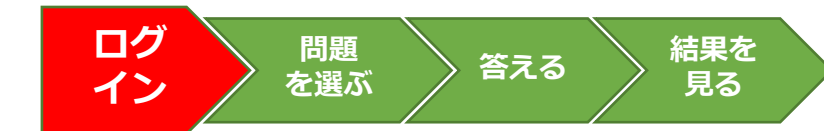

[https://mexcbt.manabi.l-gate.net](https://mexcbt.manabi.l-gate.net/) にアクセスして、教員から指示のあったIDと パスワードを入力し、「サインイン」をクリックし てください。

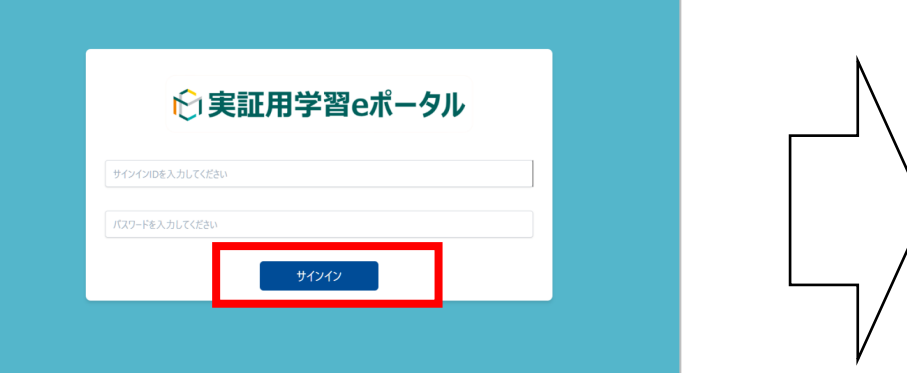

**「実証用学習eポータル」以外のすべてのアプリやフォルダ、他 のインターネットブラウザ、「実証用学習eポータル」を開いて いる同ブラウザ上の他のタブも閉じていることを確認してく ださい。**タブを閉じる際は赤枠の「×」ボタンを押してください。

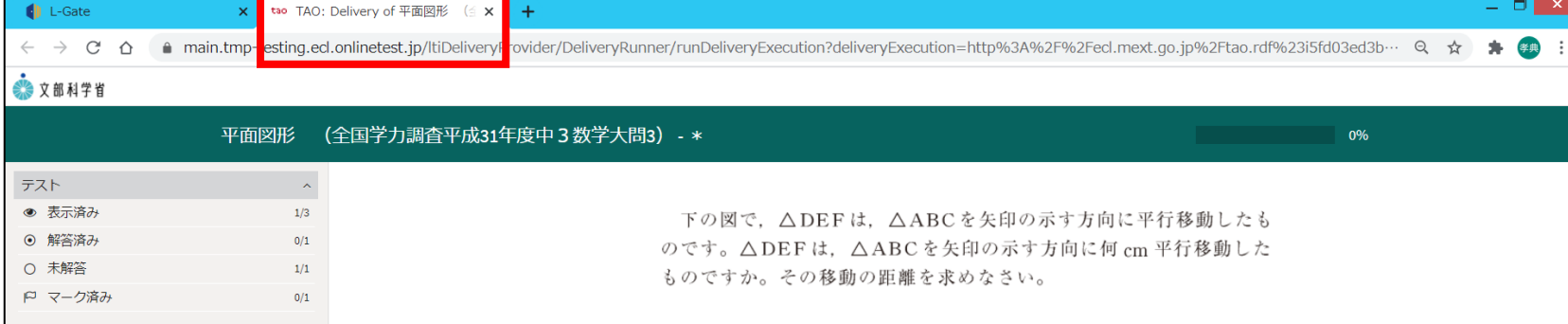

#### 下の画面が表示されます。画面左の「MEXCBTテスト」 をクリックしてください。

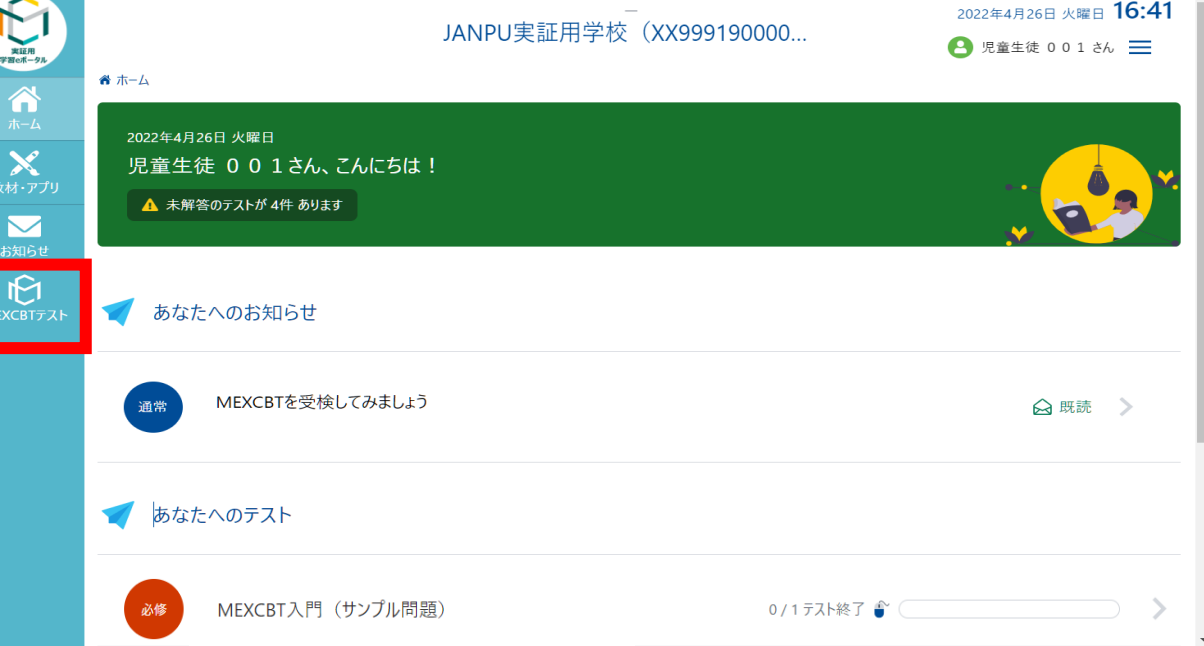

#### **4-2.問題を選ぶ 問題を**

**選ぶ 答える 結果を 見る ログ イン 問題を 選ぶ**

配信されているテストグループ(※)が表示されてい ます。監督者に指示された各時限のテストを選択し てください。

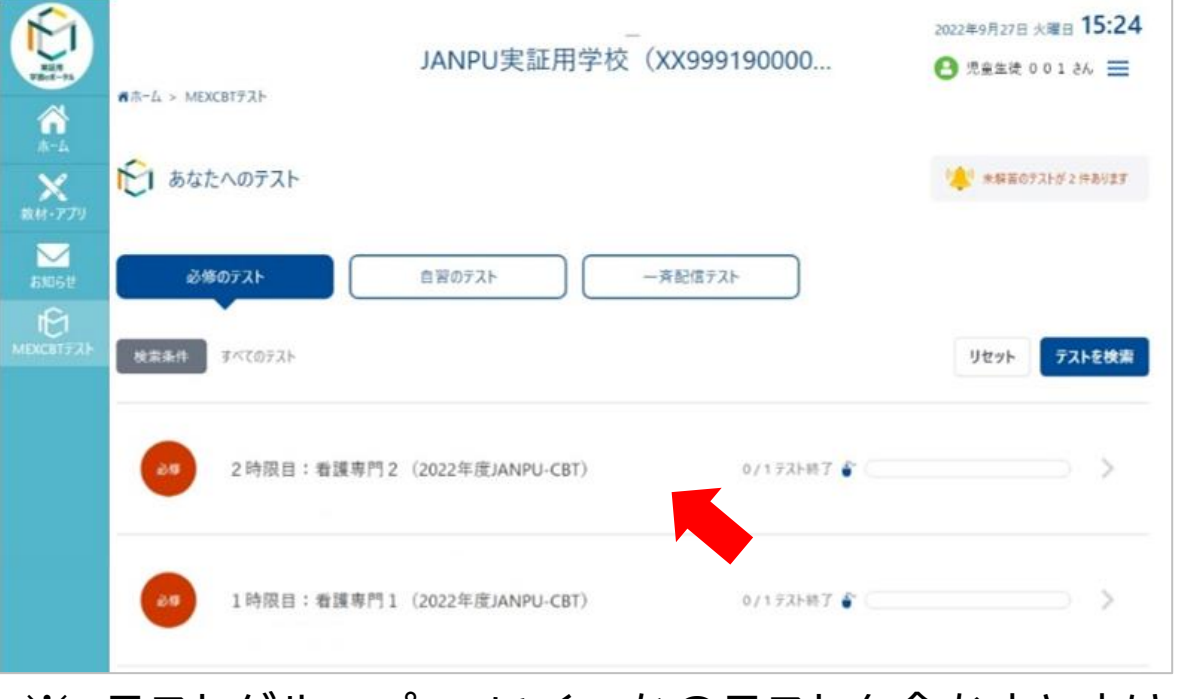

#### 監督者の指示があったら、各時限の「テストを始め る」をクリック、実施してください。

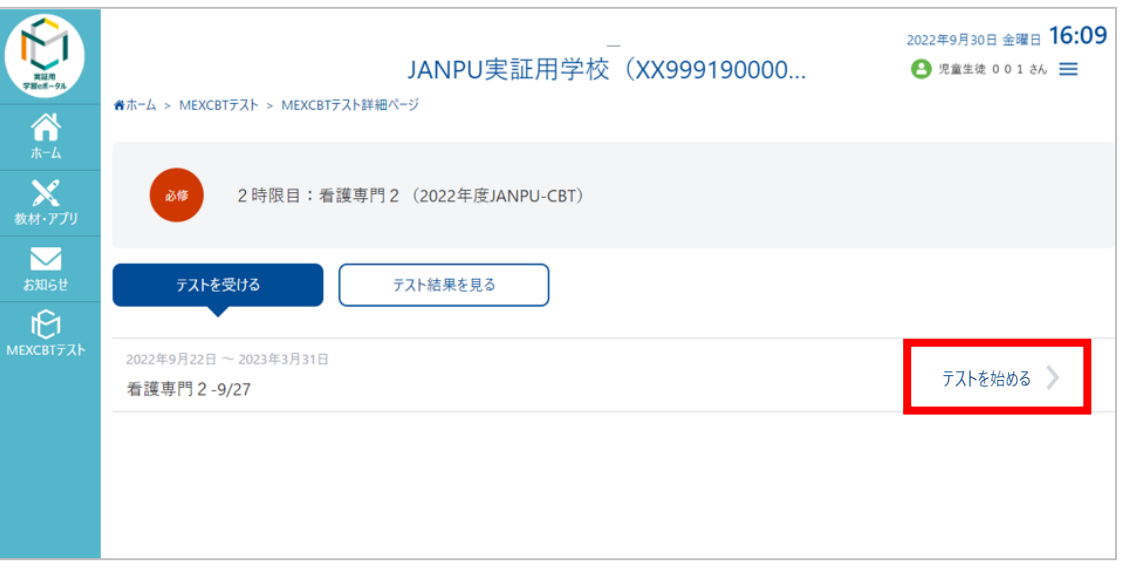

- ※ 「テストを始める」をクリックすると、新しいタブが開き、 問題に答えることができます。
- ※ テストグループ・・・いくつかのテストを含むまとまり

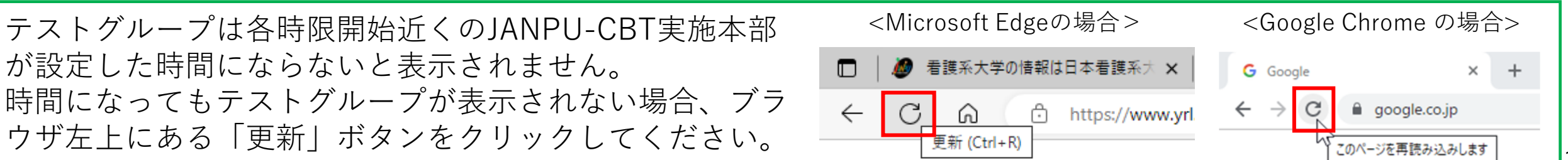

### **4 -3.試験開始時刻まで待機 イン 答える**

①監督者の指示に従い、 【JANPU会員コード(数字4桁) 】 と 【学生ID(数字3桁) 】を入力する。

②監督者の指示に従い、「2022 年 度版JANPU -CBTの守秘等に関 する説明と同意」をよく読み、理解 し、同意できる場合に、 ☑する。

#### ③試験開始のアナウンスがあるま で、この画面で待機する。 **\*チェックボックスに**☑**を入れたら、画**

**面右下の⇒(右矢印)を押さずに、この 画面のまま、試験開始の合図まで待機 する。万が一、 ⇒を押してしまった場合 は、速やかに挙手をして監督者に知ら せる。**

#### 1時間目 看護専門1

**ログ**

**問題を 選ぶ**

JANPU会員コードを数字4桁で入力してください。 JANPU会員コード 必須

学生IDを数字3桁で入力してください。 学生ID 必須

#### 2022年度JANPU-CBTの守秘等に関する説明と同意

共用試験は、公平中立な立場から実施することが求められています。このた め、JANPUにおいては、2022年度版JANPU-CBTの準備、実施、運用に関し て、参加大学及び関係委員が遵守すべき事項を定め、問題漏洩等の漢守事項違 反が認められた場合には、当該大学及び関係委員の所属する大学等に、参加 の可否を含めて厳しく取り扱うことが定められています。2022年度 JANPU-CBTでは、厳正さが要求され、試験問題は厳重に管理される必要があ ります。

学生の皆様においても、本試験の公平性を害することのないよう、試験問題 の漏洩や営利目的への加担など、試験の公平性が損なわれるような行為は固く 禁止されています。これらの遵守事項違反が認められた場合は、当該学生の試 験結果は取り消され、2022年度JANPU-CBTの利用制限が生じます。また、 各大学の学則または履修規定により対応が決定します。

あなたは、これらの遵守事項を守って受験することに同意しますか。 同意する時は、下記のチェックボックスをクリックしてください。 同意した時のみ、試験を開始することができます。

□ 同意する

教員の「開始」の合図があるまで、次の画面に進まず、この画面で お待ちください。

「開始」の合図があったら、下の● ボタンを押してください。

**結果を 見る**

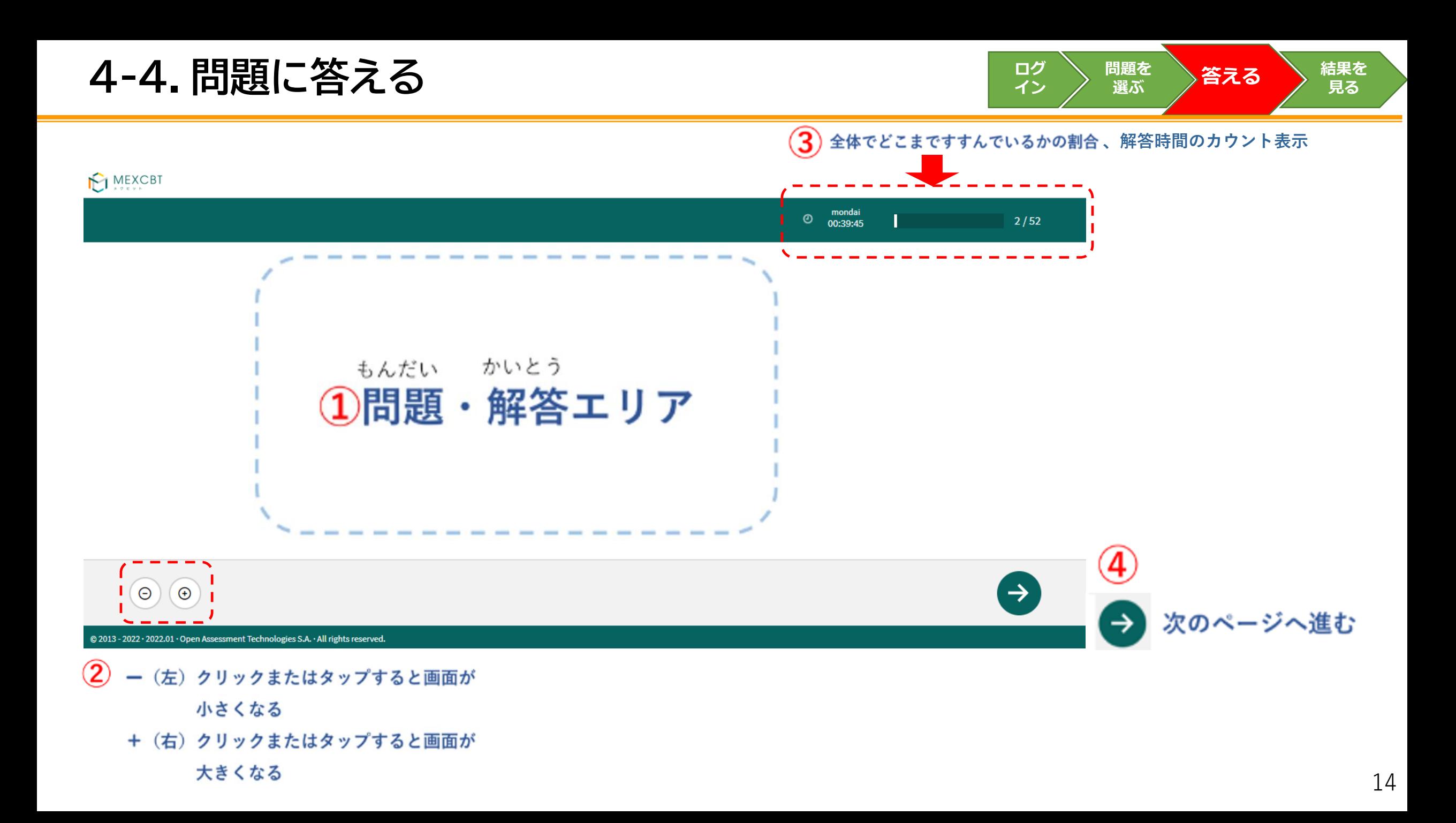

#### **ログ 4-5.問題に答える際の注意 イン 答える**

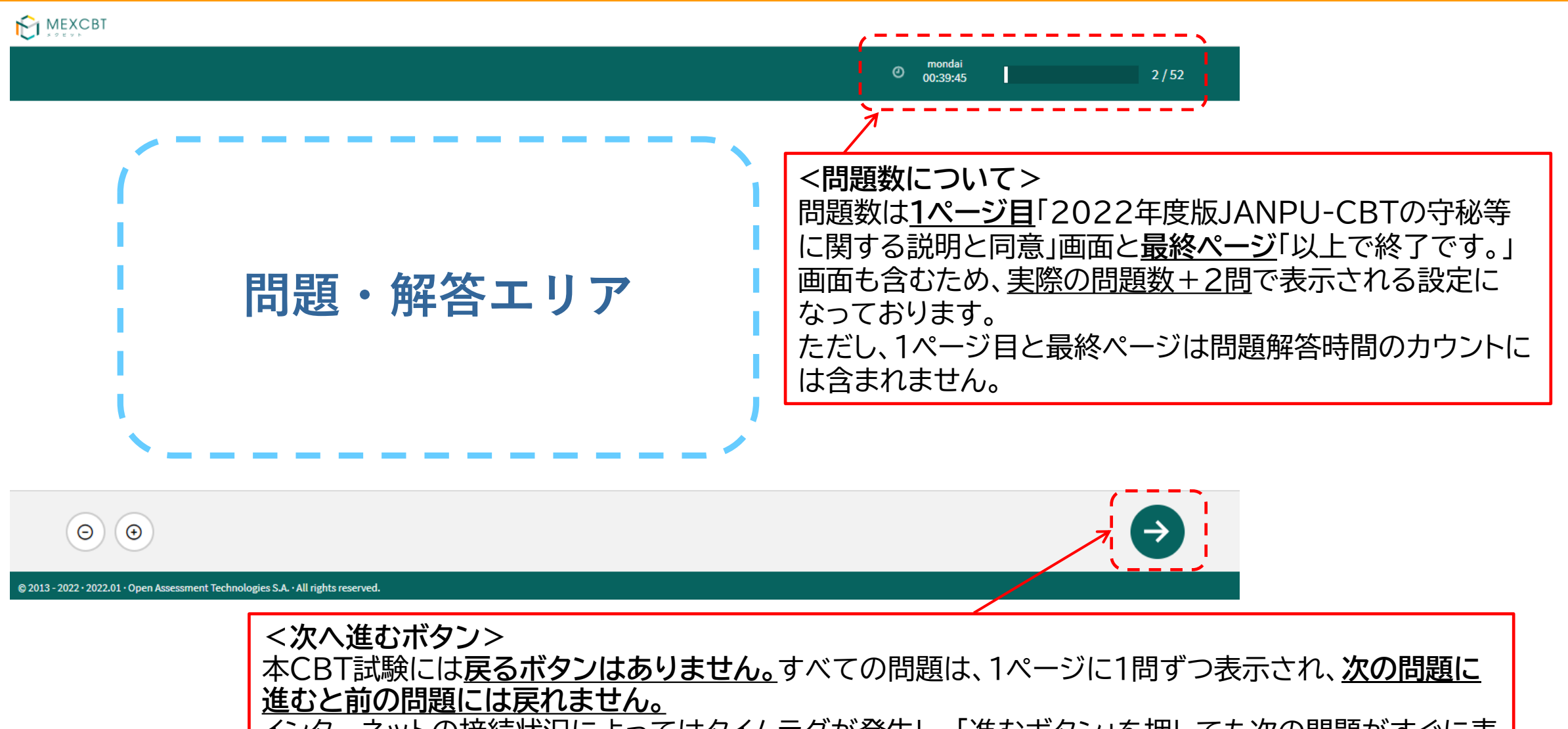

インターネットの接続状況によってはタイムラグが発生し、「進むボタン」を押しても次の問題がすぐに表 示されない場合もあります。「進むボタン」を2回クリックしてしまうと解答せずに問題が進んでしまうの で注意してください。

**結果を 見る**

**問題を 選ぶ**

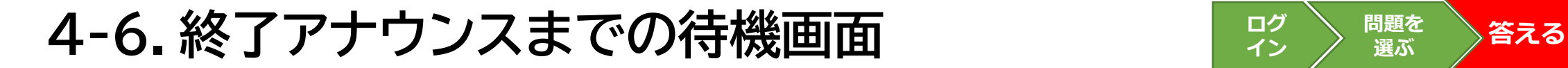

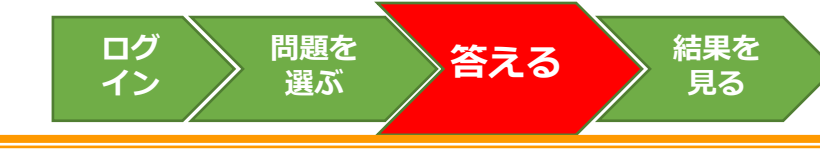

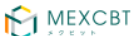

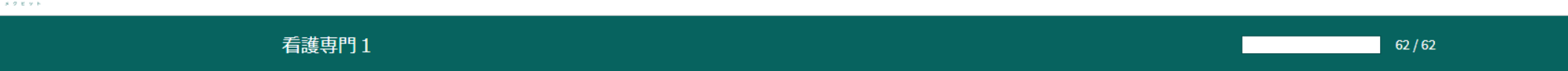

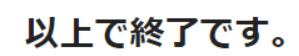

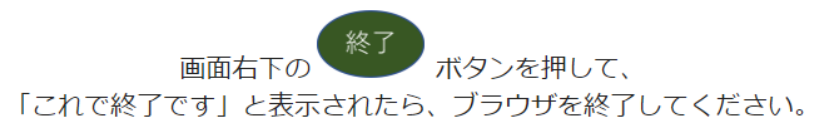

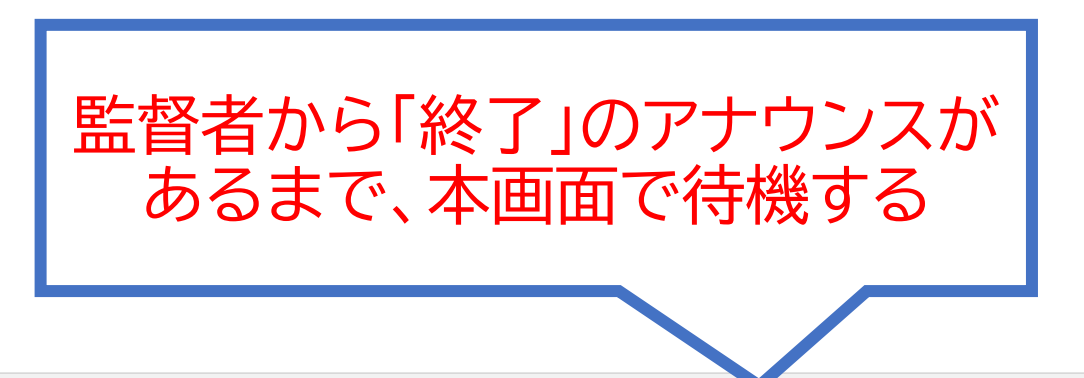

終了

 $\mathbf{A}$ -7.終了アナウンス後の操作 くんじゃく しゅうしょう おろう きえる

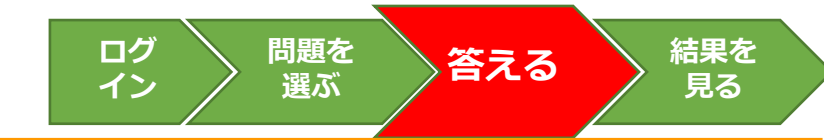

 $\Box$ 

#### **<制限時間切れの場合>の強制終了画面** (①OKをクリックすると、右ページに遷移)

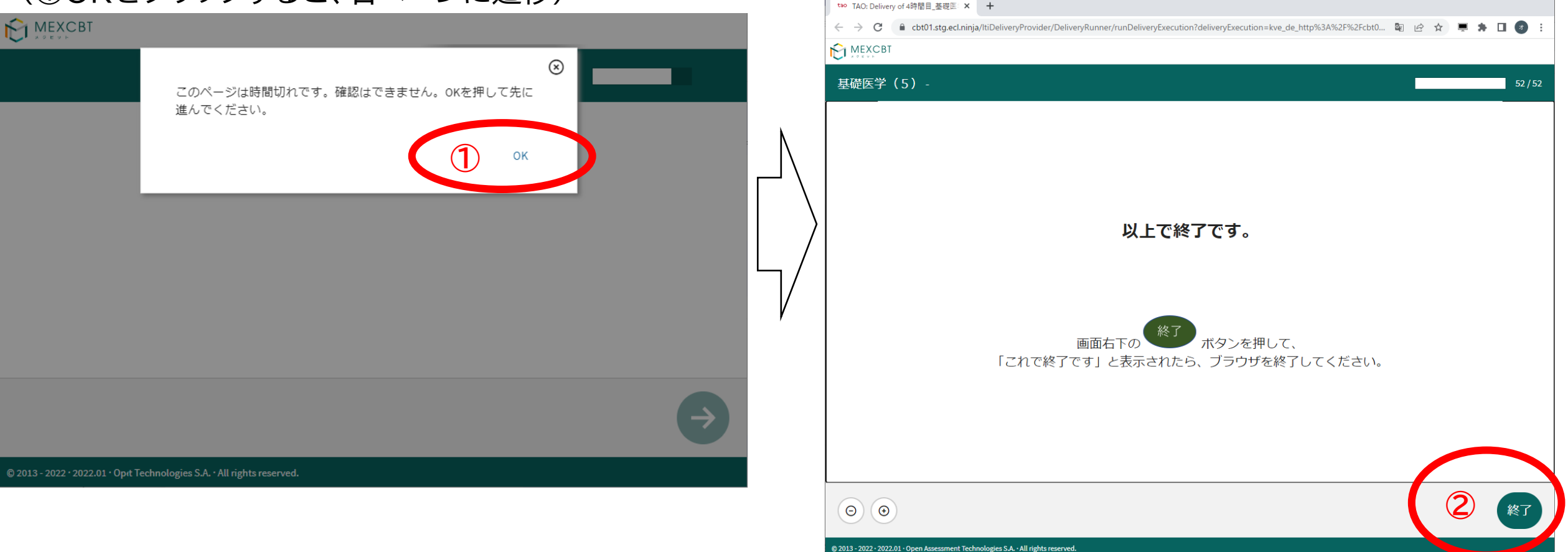

**終了画面**

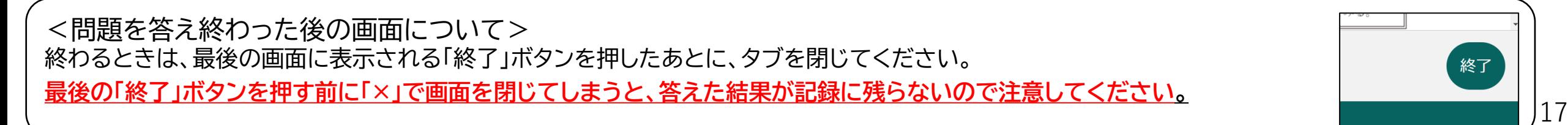

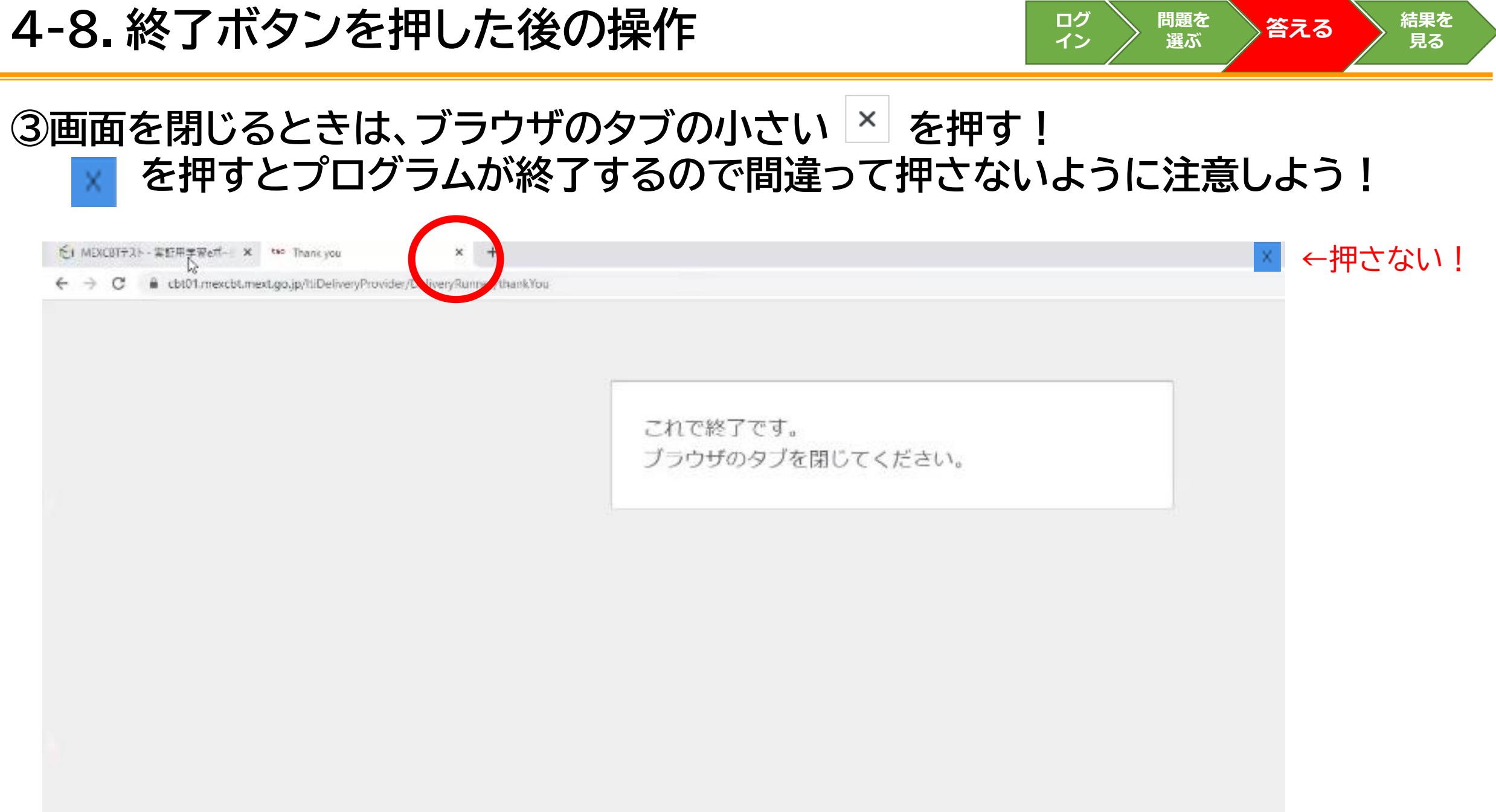

**実証用学習eポータル・MEXCBTテストを使うときに注意すること**

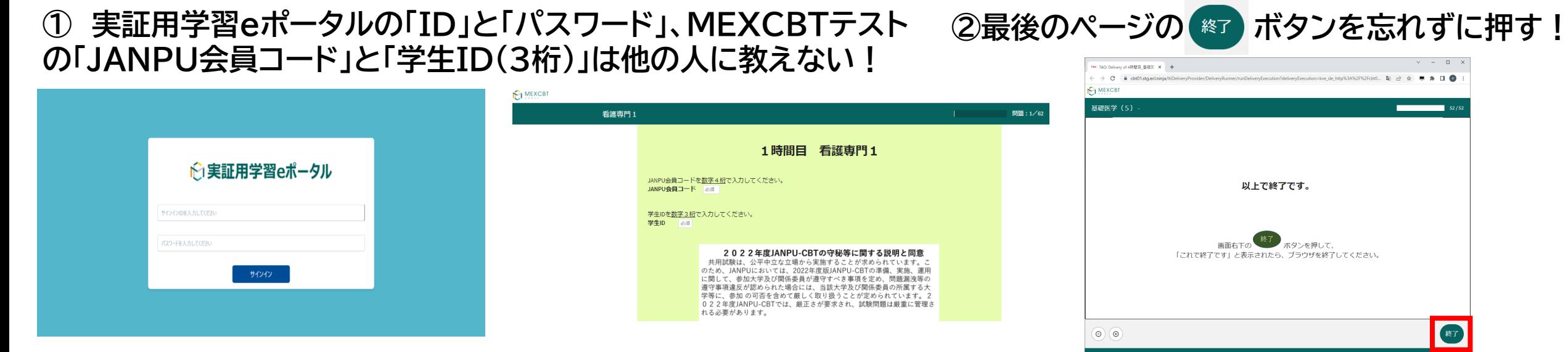

### **③画面を閉じるときは、ブラウザのタブの小さい を押す! を押すとプログラムが終了するので間違って押さないように注意しよう!**

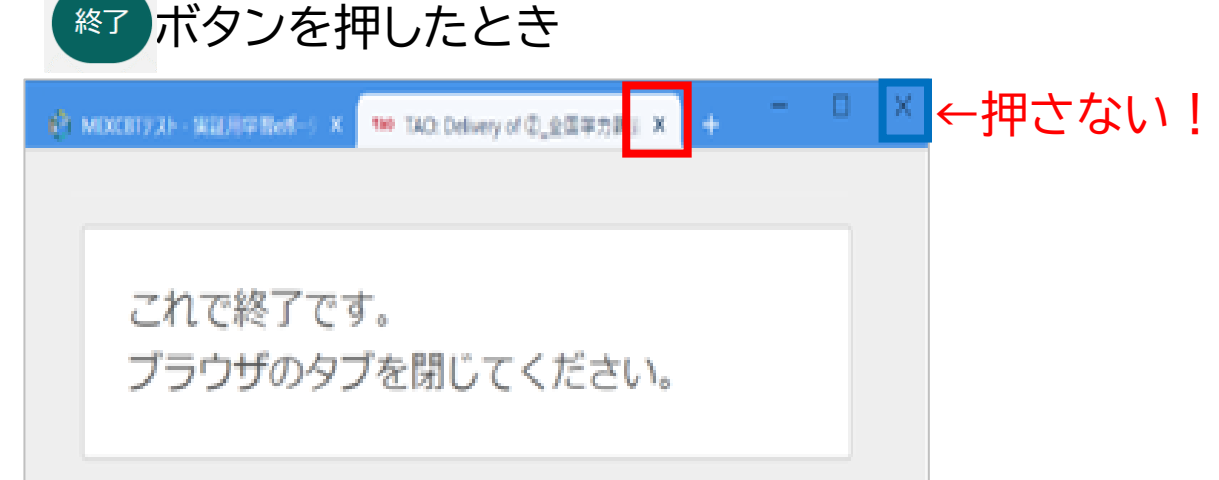

MEXCBT

# 5.CBT結果の確認画面説明

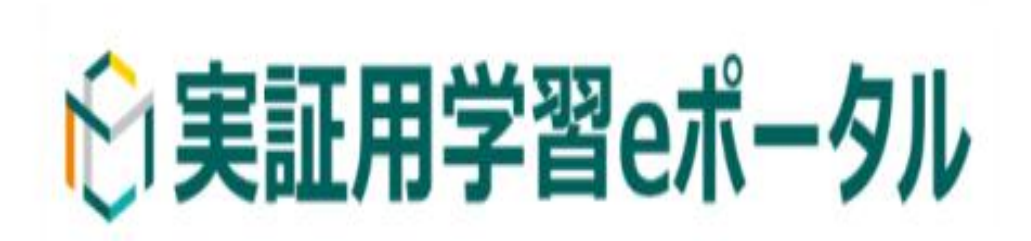

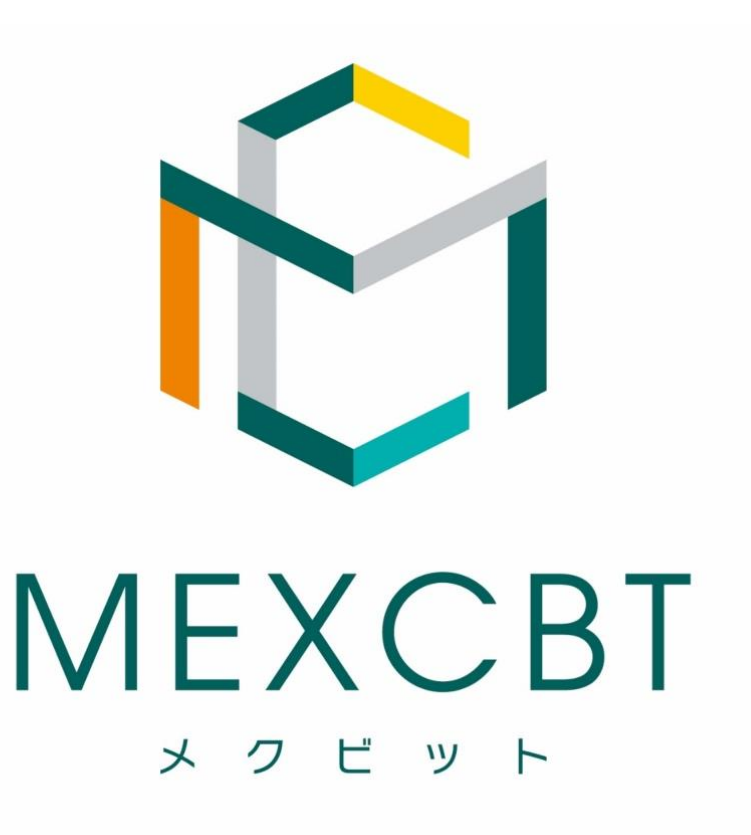

### 5-1. 結果を確認するときの操作

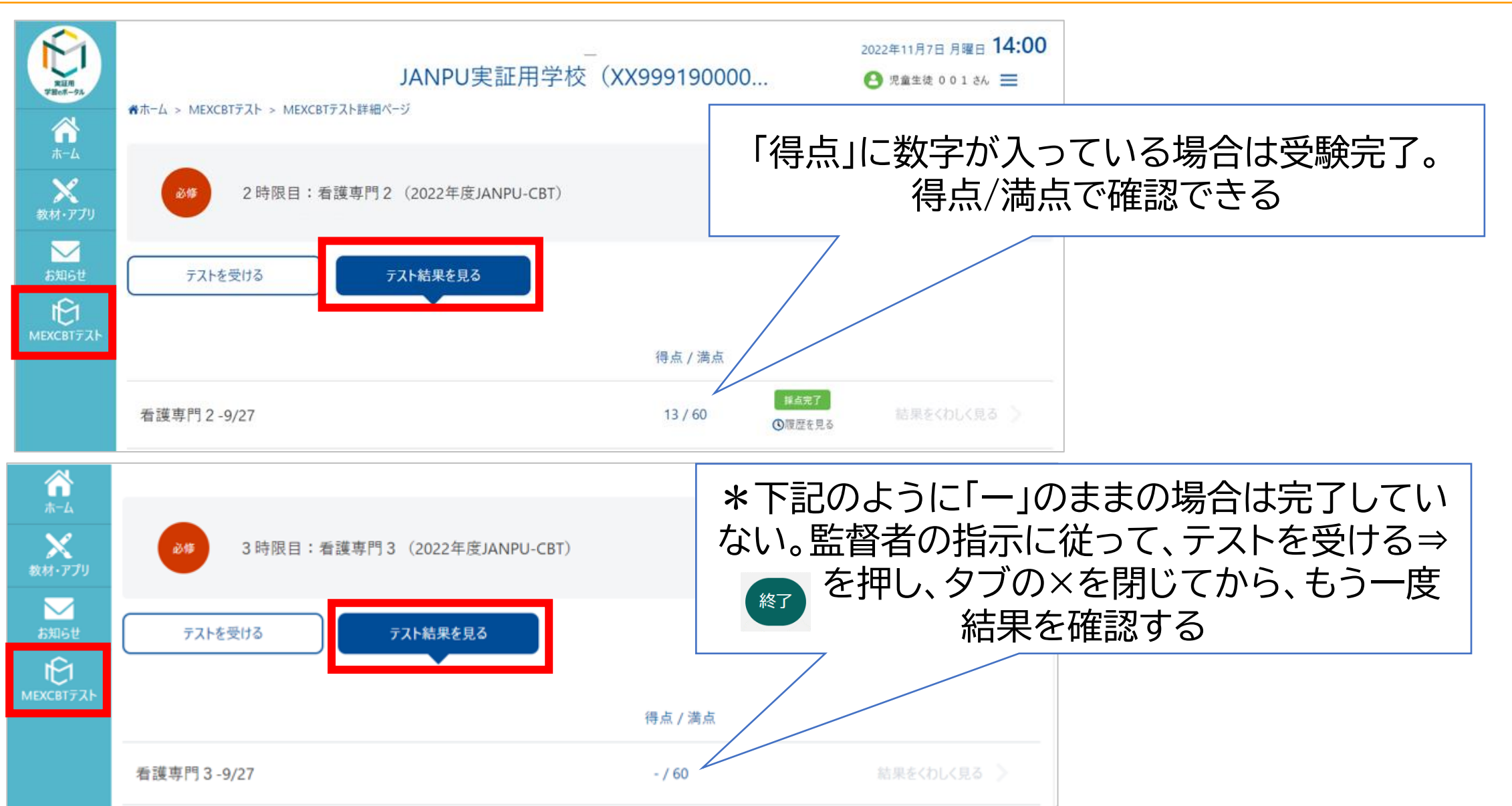

**選ぶ 答える ログ**

**結果を 見る**

**イン**